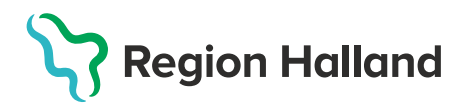

## **Vaccination – Ändra felregistrerat batchnummer**

Har felaktigt batchnummer angivits vid vaccinationsregistreringen kan detta korrigeras i MittVaccin.

1. **Sök upp kund** under fliken Kunder genom att ange personnummer ÅÅÅÅMMDDXXXX alt UUID eller Unik referens från felsökningsrapport. Klicka på kund som visas i listan för att öppna upp dialogen Kundinfo.

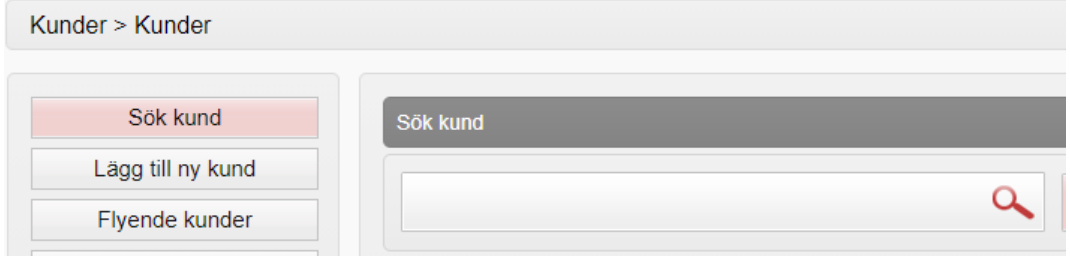

2. **Klicka på vaccinationen med felaktigt batchnummer** som ska ändras för att öppna upp denna.

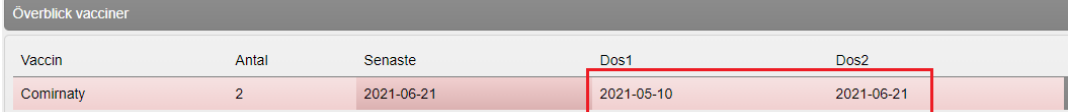

3. **Klicka på pennan** för att öppna upp så att justering kan göras.

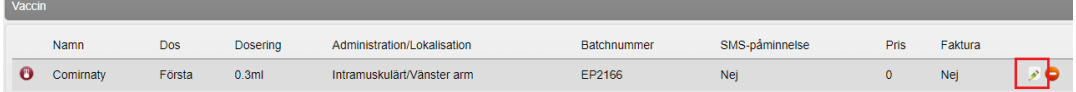

4. **Ändra Batchnummer** – klicka på pilen för att öppna upp Batchnummer, batcher med aktivt vaccinsaldo registrerat visas i listan. Saknas aktuellt batchnummer – korrigera saldot under inställningar-Vaccin innan korrigering kan göras. Se Guide MittVaccin – Vaccinsaldo – [Lägga upp vaccindoser och](https://vardgivare.regionhalland.se/app/uploads/2021/06/Guide-MittVaccin-Vaccinsaldo-Lagga-upp-vaccindoser-och-uppdatera-vaccinsaldo-2021-05-28.docx) uppdatera [vaccinsaldo.](https://vardgivare.regionhalland.se/app/uploads/2021/06/Guide-MittVaccin-Vaccinsaldo-Lagga-upp-vaccindoser-och-uppdatera-vaccinsaldo-2021-05-28.docx) Klicka sedan på **Spara.**

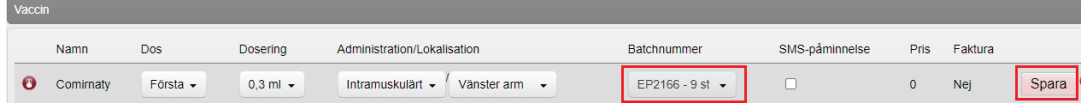

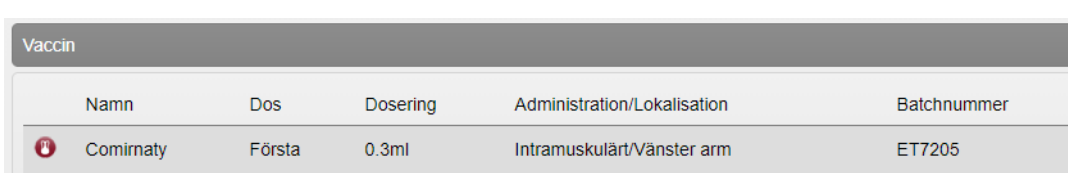

5. Under Vaccin visas nu vaccinationen med det korrigerade batchnumret.